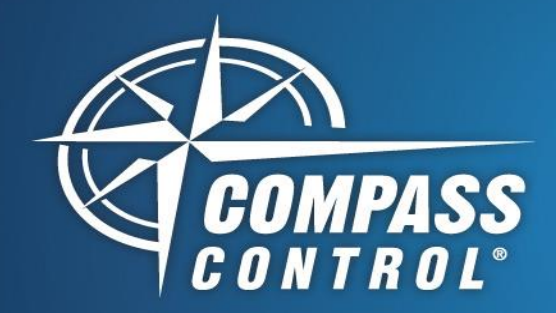

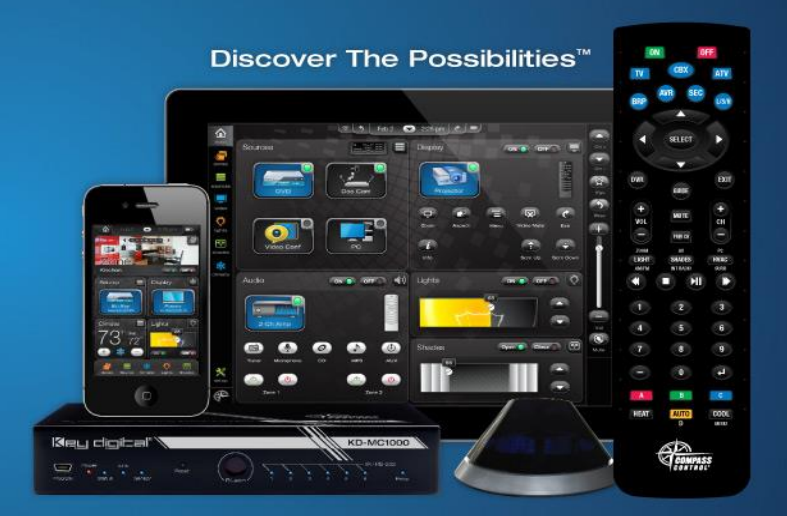

# **Device ID Creation For iOS Controller**

## Generating a Device ID for your iOS controller is done over a local area network. It can be achieved in two ways:

- 1. iOS controller to Compass Navigator computer
- 2. iOS controller to KD-MC1000

In order to generate a Device ID for your iOS controller, please ensure you have the following items prepared:

- iOS device(s) with Compass Control app installed from app store
- PC computer with Compass Control software suite installed
- Network router with local area network scheme
	- o The default gateway must be one of the following for Device ID Creation:
		- 192.168.xxx.xxx
		- 10.xxx.xxx.xxx
		- 172.16-31.xxx.xxx
- Recommended: Disable all firewalls on PC and network

## Method 1: IOS to Compass Navigator

Key digital

- 1. Open Compass Navigator, begin a new project (Custom or Modular project OK)
- 2. Press Program(1a)  $\rightarrow$  Setup Controllers (1b)
- 3. Choose desired iOS Controller type from dropdown menu (1c), enter desired name (1d), and press "Add Controller" button (1e)
- 4. Choose appropriate iOS app version (1f) to generate the Navigator Key (2)

# Example Figures

#### Figure 1

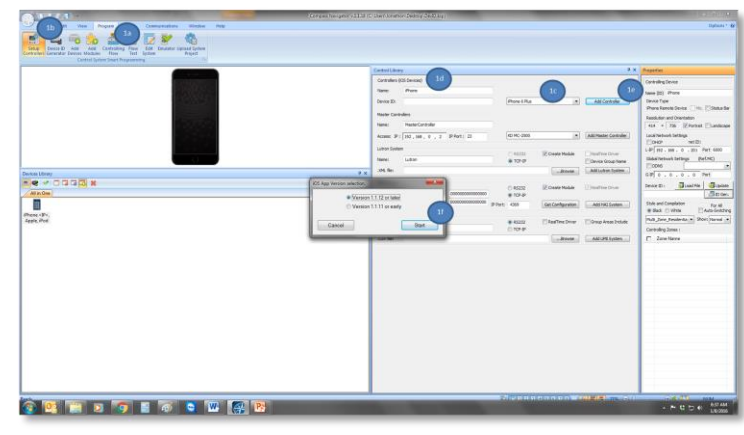

#### Figure 2

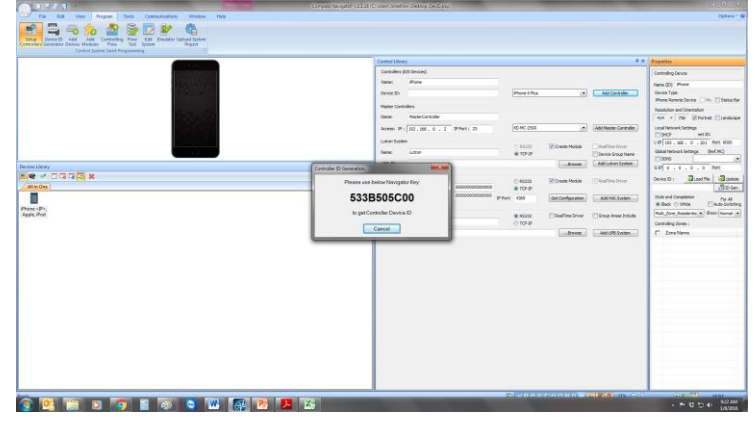

Key Digital® Systems :: 521 East 3rd Street :: Mount Vernon, NY 10553

Phone: 914.667.9700 Fax: 914.668.8666 Web: www.keydigital.com

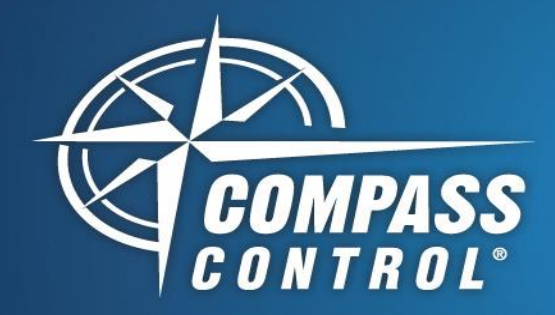

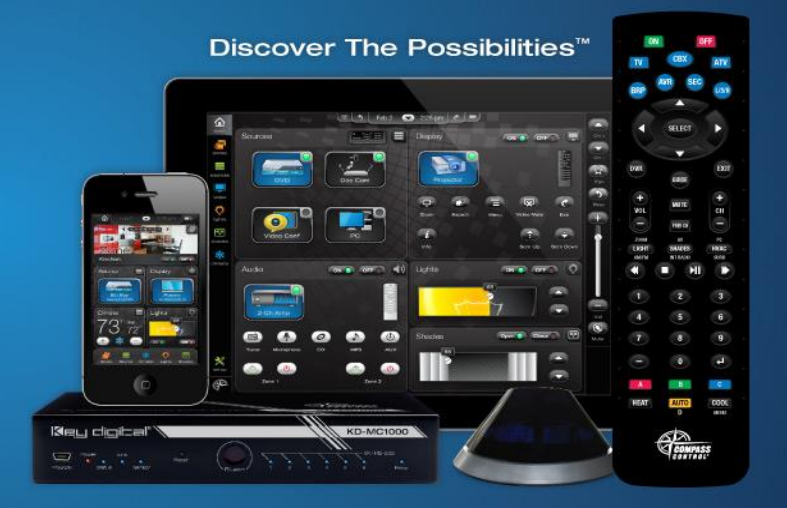

# **Device ID Creation For iOS Controller**

- 5. In the Compass Control app home page, press Registration (3a)  $\rightarrow$  Get Device ID (3b) and enter the Navigator Key from step 4 (4). Press OK
- 6. The Device ID should automatically populate on the iOS Controller (5) and in the Device ID cell of the Controlling Device properties window (6)

## Method 2: iOS controller to KD-MC1000

- 1. See Method 1, step 5
- 2. Ensure that iOS controller and KD-MC1000 are on the same local area network
- 3. With KD-MC1000 master controller configured (as instructed in C2, Part 1 training course), enter IP address of KD-MC1000.
	- a. Ie: If IP address of KD-MC1000 is 192.168.1.50

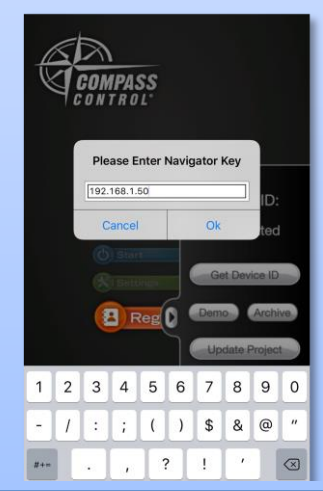

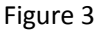

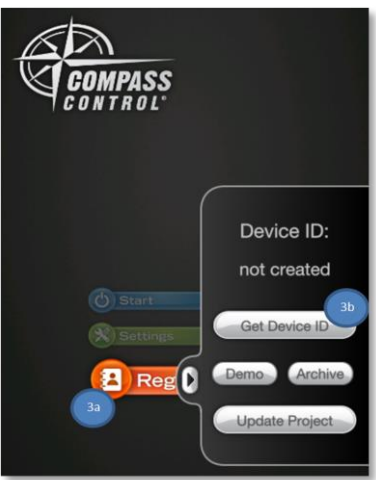

#### Figure 4

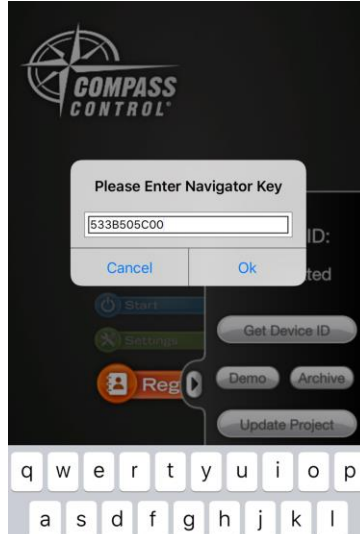

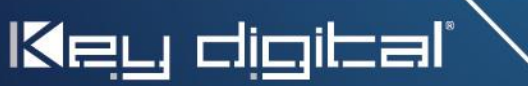

Key Digital® Systems :: 521 East 3rd Street :: Mount Vernon, NY 10553 Phone: 914.667.9700 Fax: 914.668.8666 Web: www.keydigital.com